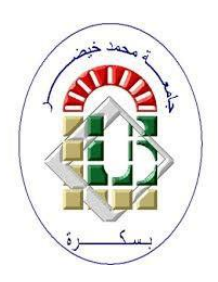

**University Mohamed Kheider, Biskra Faculty of Letters and Languages Department of Foreign Languages Division of English**

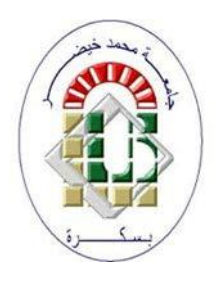

# *COURSE OF COMPUTER SCIENCE*

### How to write thesis in Word 2016

 **Class Master 2 Semester 3**

2023/2024

## **Contents**

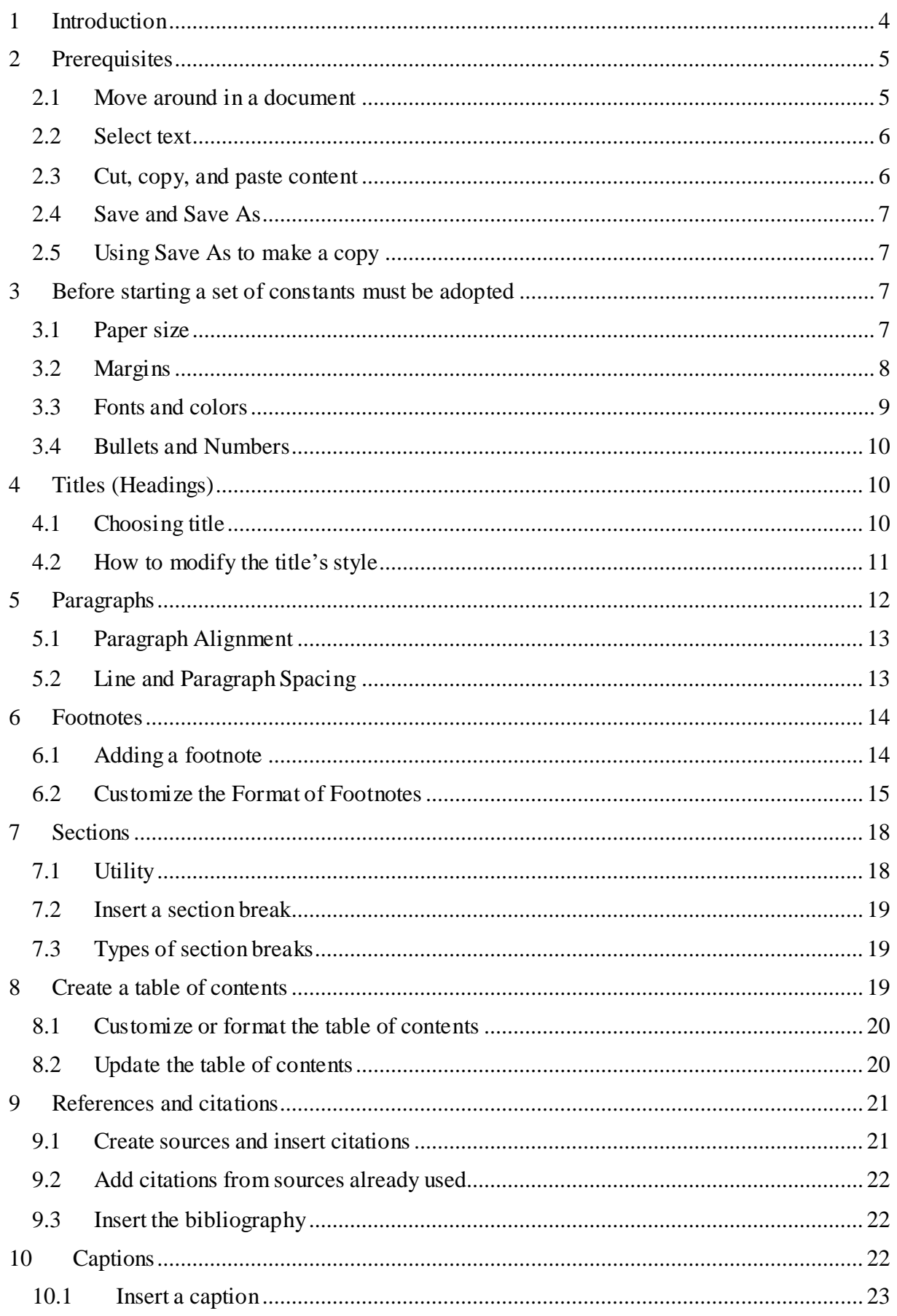

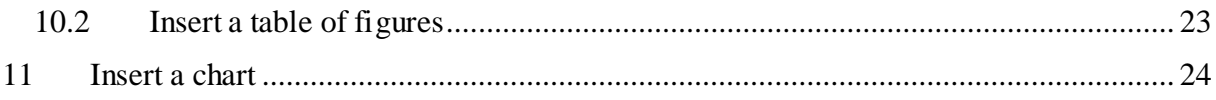

### <span id="page-3-0"></span>**1 Introduction**

Microsoft Word is a **word processing** application that allows you to create a variety of **documents**, including letters, resumes, and more. In the following, we will learn how to write a graduation thesis using Microsoft Word 2016. Word has **tabs** at the top. Including (the Home tab - Insert tab - Design tab) in French (acceuil, insertion, création).

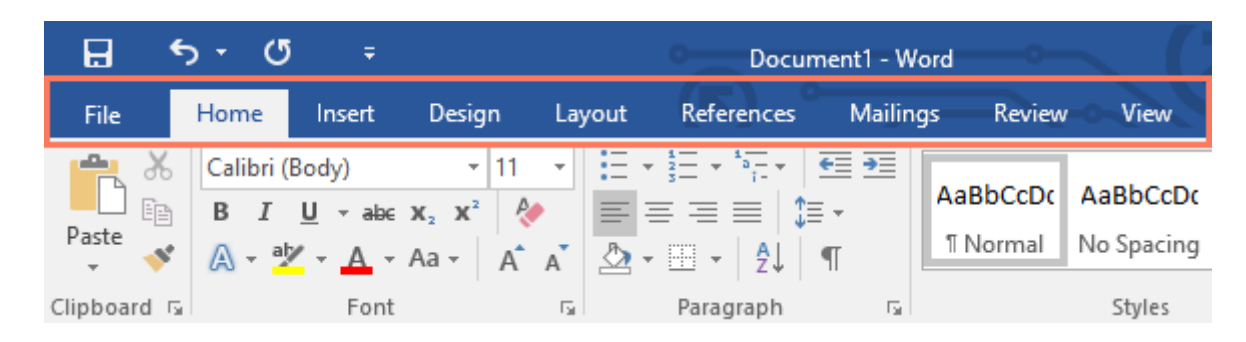

And each tab contains a number of **groups** (from the home tab, we have the clipboard group, the font group, and the paragraph group). Each group contains a number of **buttons**

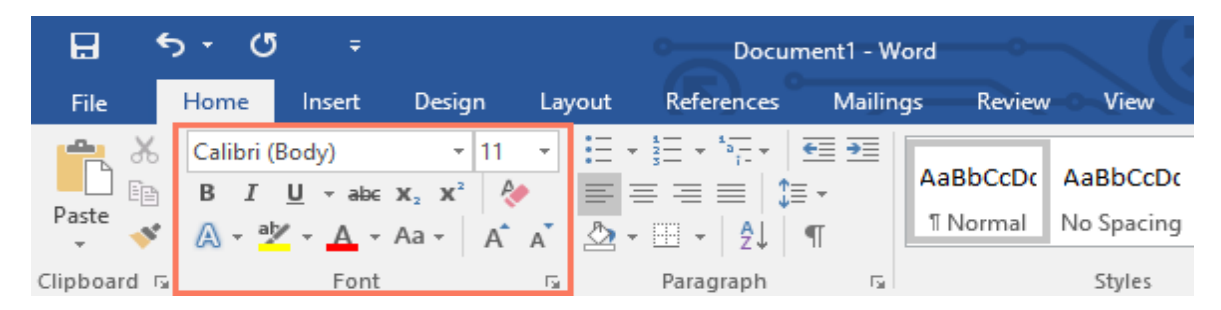

Some groups also have a **small arrow** in the bottom-right corner that you can click for even more options.

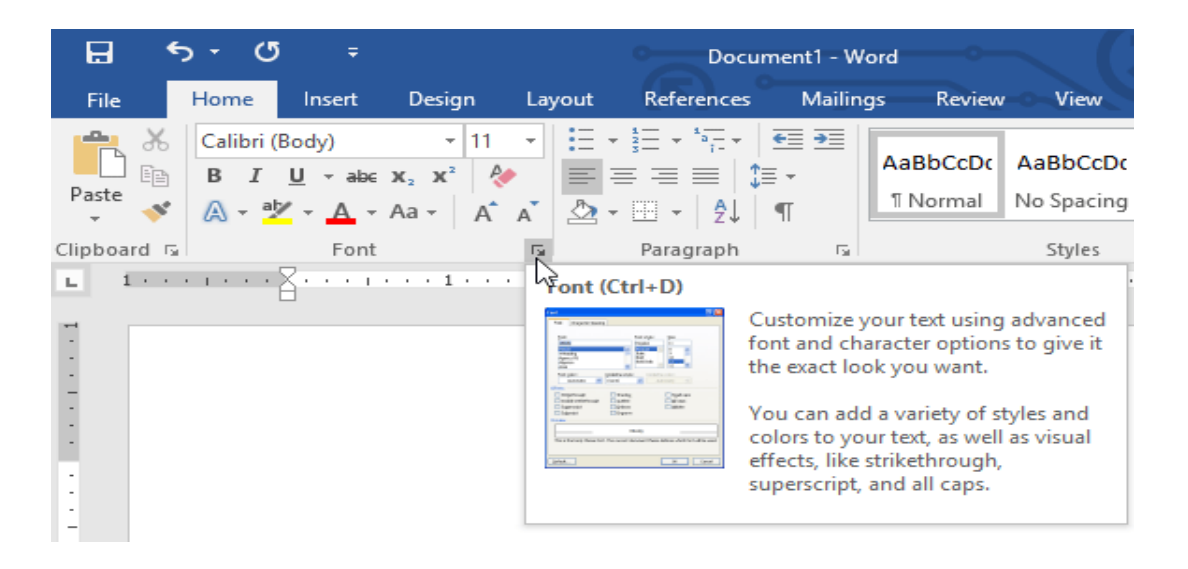

### <span id="page-4-0"></span>**2 Prerequisites**

#### <span id="page-4-1"></span>**2.1 Move around in a document**

You can view various parts of the active document by using the vertical and horizontal scroll bars. Using the scroll bars does not move the cursor—it changes only the part of the document displayed in the window.

You can also move around in a document by moving the cursor. You can click to place the cursor at a particular location, or you can press a key or a key combination to move the cursor.

The following table shows the keys and key combinations you can use to move the cursor.

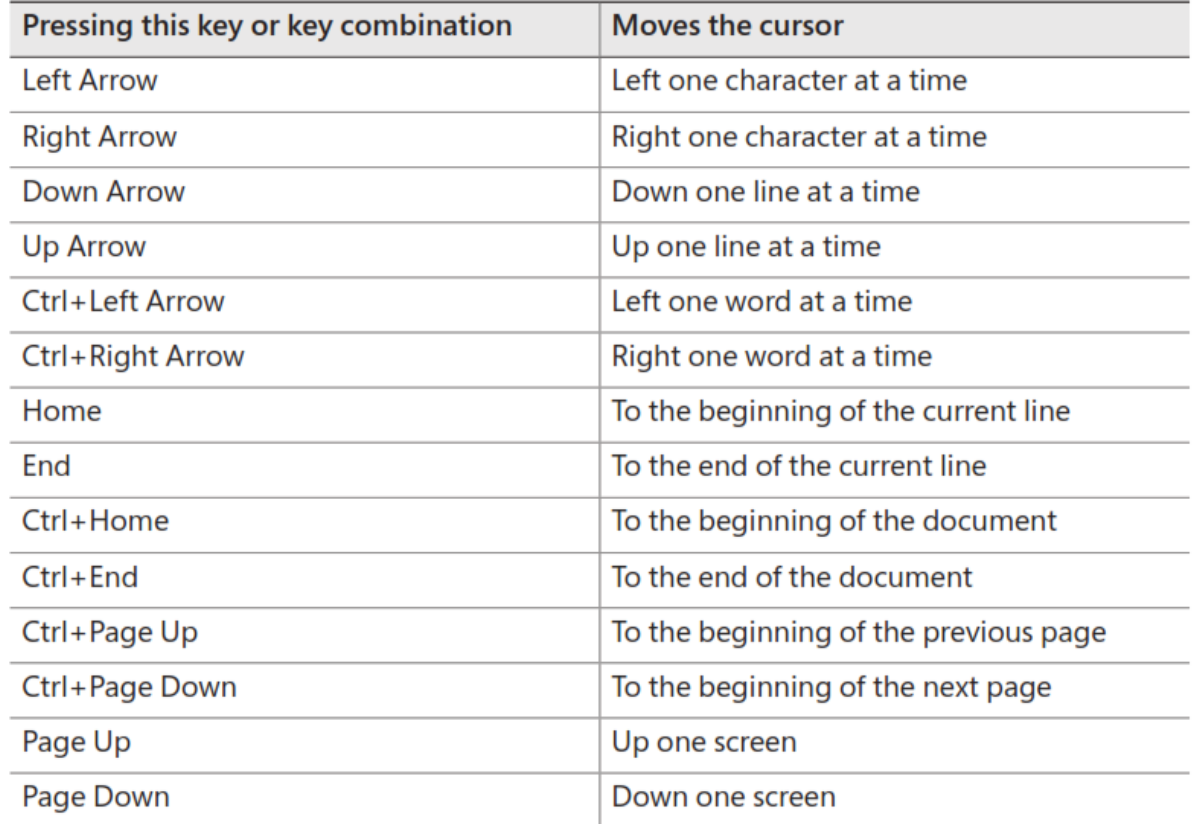

#### <span id="page-5-0"></span>**2.2 Select text**

Before you can edit or format text, you need to select it.

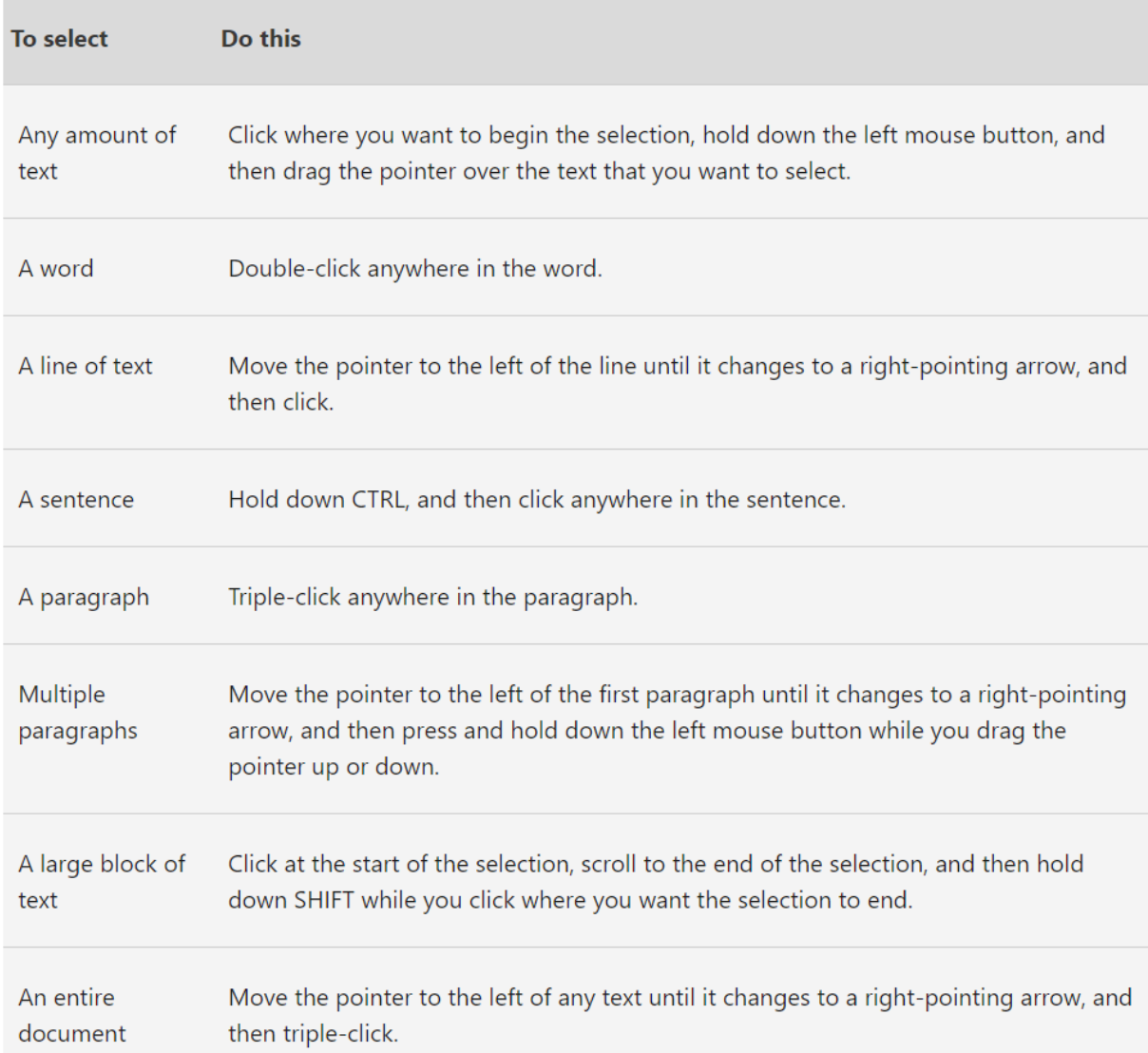

#### <span id="page-5-1"></span>**2.3 Cut, copy, and paste content**

Word offers several methods of cutting and copying content. After selecting the content, you can click buttons on Home→Clipboard, use a keyboard shortcut, or right-click the selection and click commands on the shortcut menu. Cutting or copying content places it on the Microsoft Office Clipboard.

Experienced users might find it fastest to use a keyboard shortcut. The main keyboard shortcuts for editing tasks are shown in the following table.

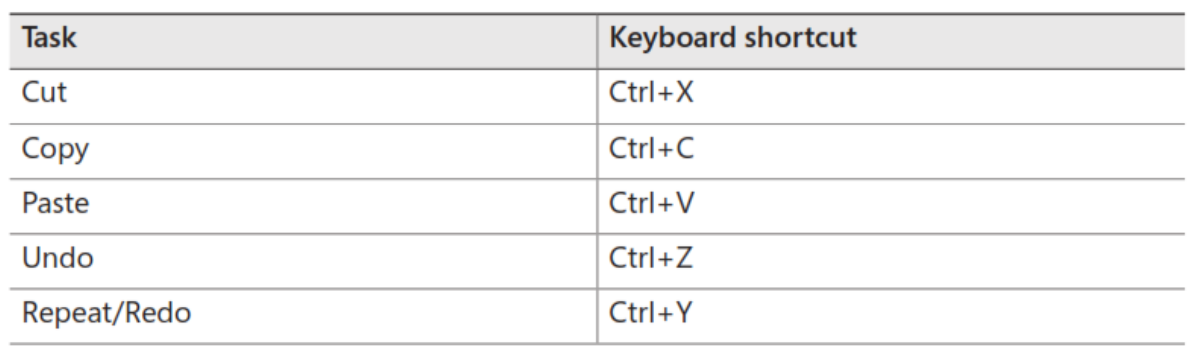

#### <span id="page-6-0"></span>**2.4 Save and Save As**

Word offers two ways to save a file: **Save** and **Save As**. These options work in similar ways, with a few important differences.

- **Save**: When you create or edit a document, you'll use the **Save** command to save your changes. You'll use this command most of the time. When you save a file, you'll only need to choose a file name and location the first time. After that, you can click the Save command to save it with the same name and location.
- **Save As**: You'll use this command to create a **copy** of a document while keeping the original. When you use Save As, you'll need to choose a different name and/or location for the copied version.

### <span id="page-6-1"></span>**2.5 Using Save As to make a copy**

If you want to save a **different version** of a document while keeping the original, you can create a **copy**. For example, if you have a file named **salesReport**, you could save it as **SalesReport2** so you'll be able to edit the new file and still refer back to the original version.

### <span id="page-6-3"></span><span id="page-6-2"></span>**3 Before starting a set of constants must be adopted 3.1 Paper size**

The paper size is chosen from the layout  $\rightarrow$  Page Setup  $\rightarrow$  Size

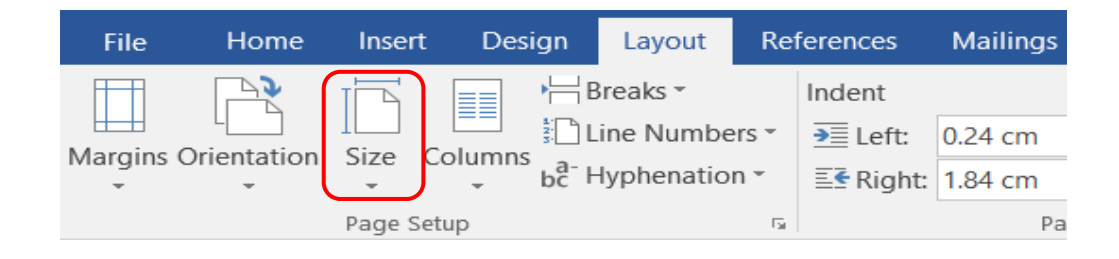

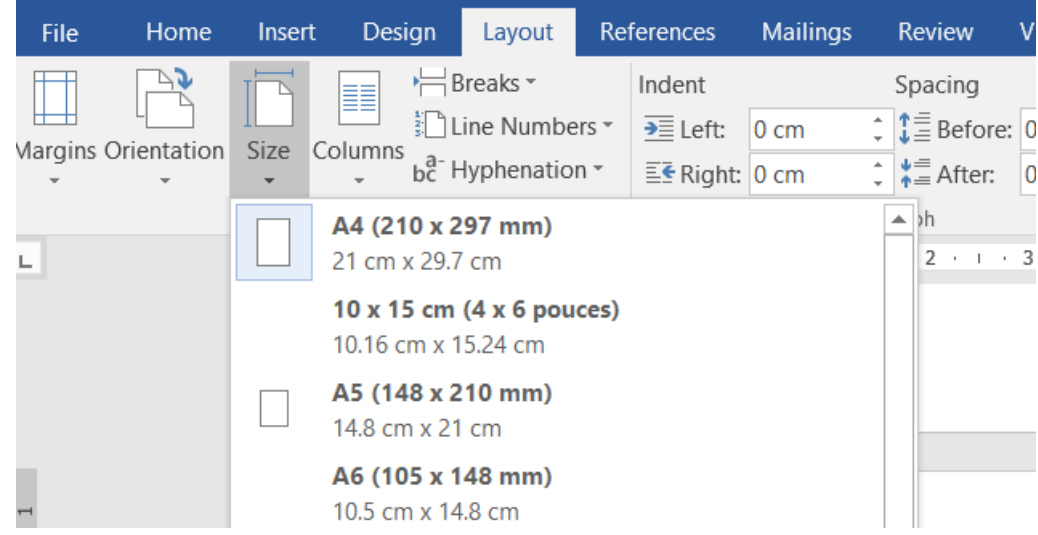

### <span id="page-7-0"></span>**3.2 Margins**

A margin is the space between the text and the edge of the page. Word has a variety of predefined margin sizes to choose from: Select the **Layout** tab  $\rightarrow$  Page Setup group  $\rightarrow$  The **Margins** button

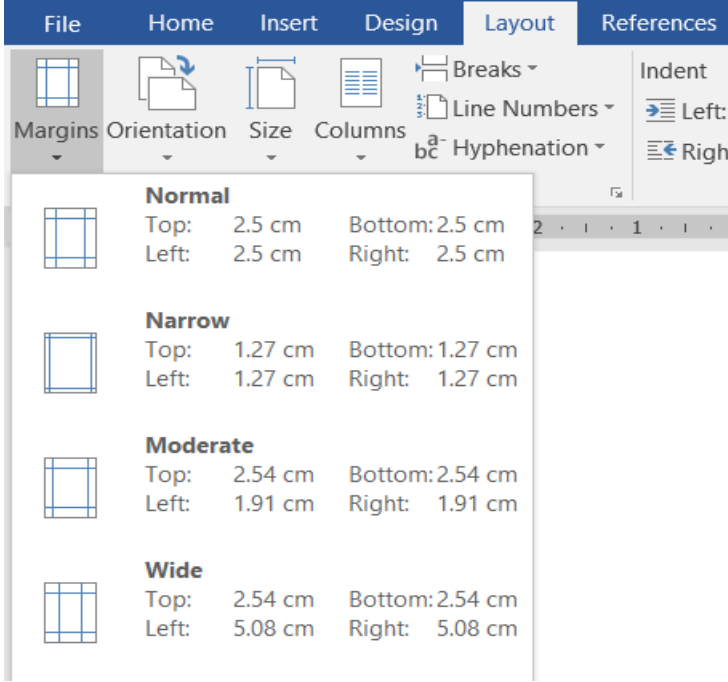

#### <span id="page-8-0"></span>**3.3 Fonts and colors**

A clear font (Police in French) without any decorations should be chosen for the regular (Normal) text and a similar font with a larger size for the headings. The chosen font is set as default for the entire document, so that Word does not change the font when a new page is opened, from the Home tab (Accueil in French version)  $\rightarrow$  Group Font  $\rightarrow$  Click on the lower wright button of the group.

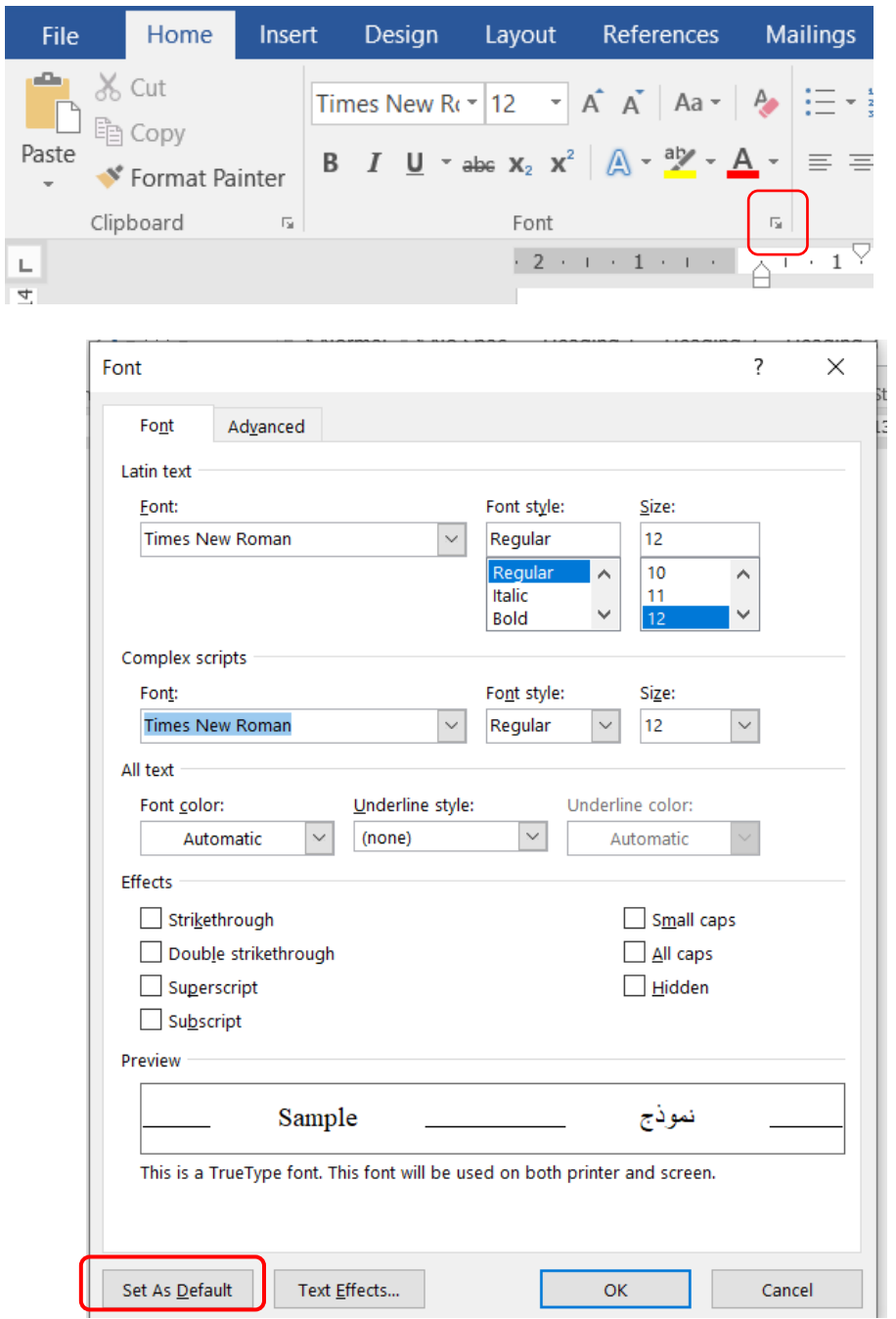

The Main font dialog box will be opened, then click on the button (Set As Default).Word proves that Font for the entire current document.

### <span id="page-9-0"></span>**3.4 Bullets and Numbers**

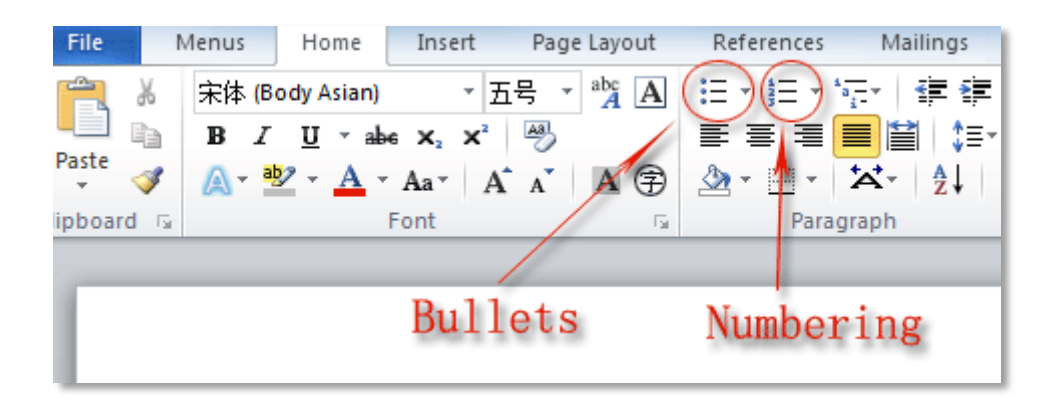

In Word, we can apply bullets or numbers on lists from Home tab  $\rightarrow$  paragraph Group

<span id="page-9-1"></span> $\rightarrow$  and we click on Bullets button or numbers one.

### <span id="page-9-2"></span>**4 Titles (Headings) 4.1 Choosing title**

The simplest way to add headings is with heading styles. Using heading styles means you can also quickly build a table of contents, reorganize your document, and reformat its design without having to manually change each heading's text.

- Select the text you want to use as a heading.
- On the **Home** tab, move the pointer over different headings in the **Styles** gallery. Notice as you pause over each style, your text will change so you can see how it will look in your document. Click the heading style you want to use.

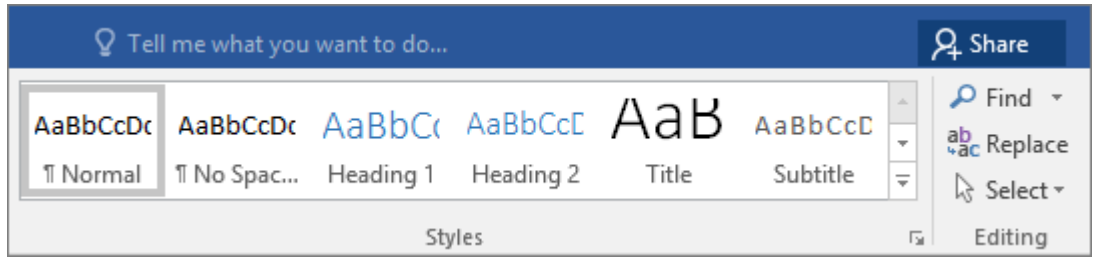

If you don't see the style that you want, click the More button  $\overline{\overline{\mathbf{v}}}$  to expand the gallery.

### <span id="page-10-0"></span>**4.2 How to modify the title'sstyle**

To modify the title style go to **Home** tab (accueil in French)  $\rightarrow$  click the right mouse button on Heading 1 (or Heading 2 or 3 or even Normal to change the normal text style)  $\rightarrow$ 

Click on Modify.

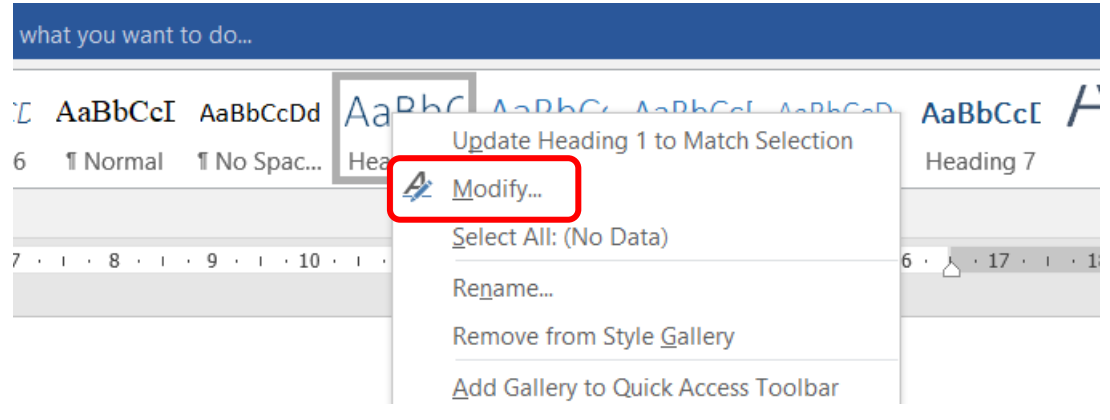

The Modify Style dialog box will appear

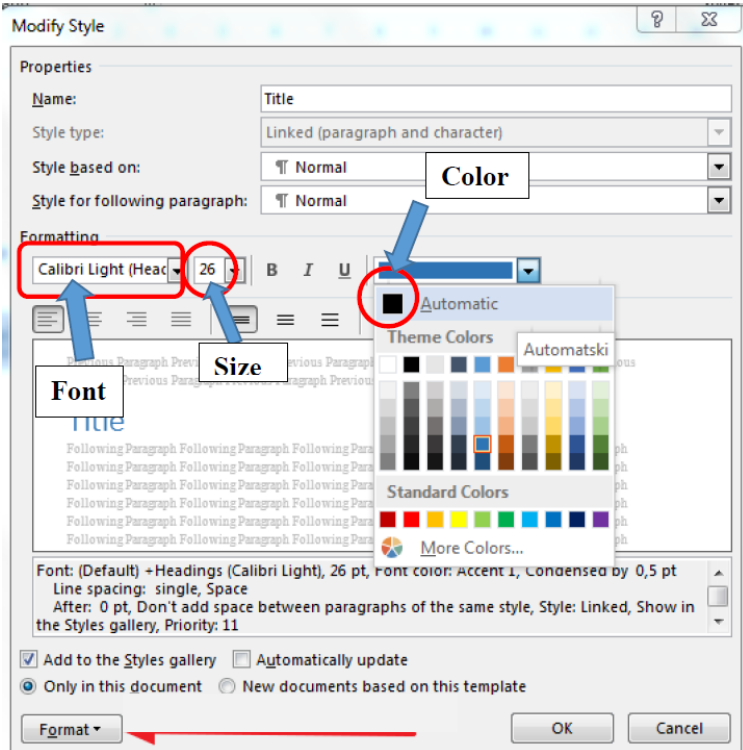

 **Font:** Because of the legibility and the economy of space, the Font *Times New Roman* is one of the most admirable typefaces.

- **Size:** For the simple **text**, the size should be **12**, for the titles, a bigger size must be chosen.
- **Color:** The Automatic *black* must be chosen.

### <span id="page-11-0"></span>**5 Paragraphs**

A paragraph in Ms Word is any text that ends with pressingthe **Enter** key. We can control the appearance of individual paragraphs using paragraph formatting which can be applied to an entire paragraph. All formatting for a paragraph is stored in the paragraph mark and applied to the next paragraph when we press the **Enter** key.

When we write a line in Word and reach the end of the line, the program will automatically open a new line linked to what precedes it, forming one paragraph with it.

If the user has pressed **Enter + Shift**, which tells word to go down a line, but this, does not create a new paragraph.

- To check where the user pressedEnter and the number of spaces between letters, we go to the Tab Home  $\rightarrow$  Group Paragraph  $\rightarrow$  Show all (¶), where we will notice the appearance of additional marks in the text, each has a connotation:
	- The point denotes a single space.
	- ¶ Indicates that the user in this position has pressed Enter

•  $\triangleleft$  Indicates that the user in this position has pressed Enter + Shift, which tells word to go down a line, but this, does not create a new paragraph

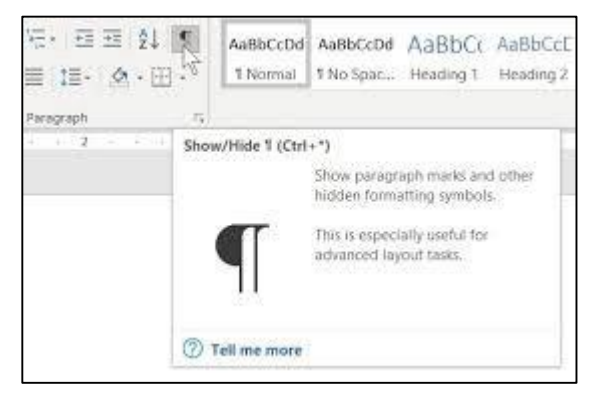

#### <span id="page-12-0"></span>**5.1 Paragraph Alignment**

Paragraph alignment determines how lines in a paragraph appear relative to the left and right margins. The alignment that we use is **justify** which gives the paragraph straight edges on both sides.

The easiest way to change paragraph alignment is to use the alignment buttons on the paragraph group (on the Home Tab)

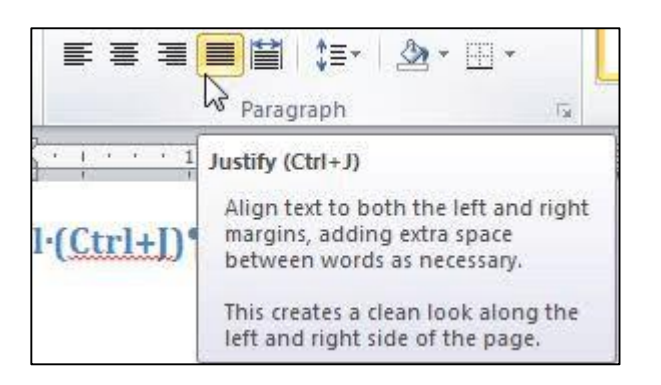

### <span id="page-12-1"></span>**5.2 Line and Paragraph Spacing**

Line space is the amount of vertical space between lines of text in a paragraph. Line spacing is typically based on the height of the characters, but it can be changed. Singlespacing is Word's default setting. The value that we choose is **1,5** from **Home** Tab  $\rightarrow$ **Paragraph** group **Line Spacing** button

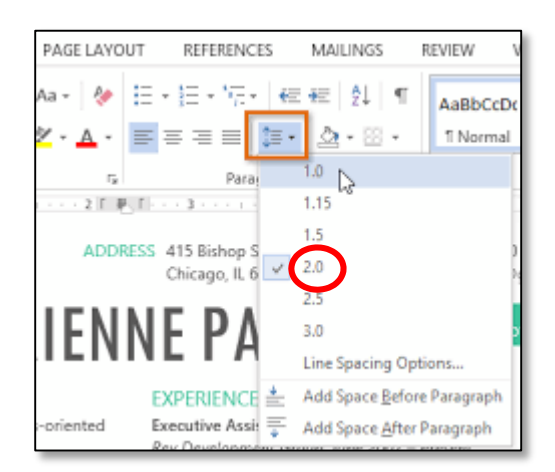

Paragraph space is the amount of space above or below a paragraph. Instead of pressing **Enter** multiple times to increase space between paragraphs, you can add or remove specific amount of space before or after paragraphs. We go to **Home** Tab  $\rightarrow$  **Paragraph** group **Line Spacing** button.

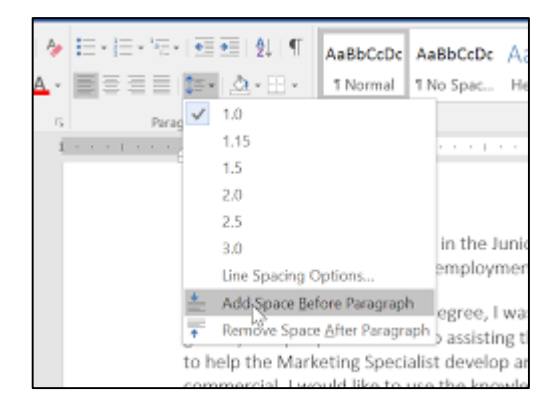

### <span id="page-13-0"></span>**6 Footnotes**

A footnote is a note placed in the bottom margin of the page. It is used for citing, referring to references, commenting / commenting on a specific part of the text …etc.

#### <span id="page-13-1"></span>**6.1 Adding a footnote**

The method for adding a footnote is simple and takes only two steps. We put the cursor after the word that we want to add a comment / note to, then we go to the **References** tab

#### $\rightarrow$  **Group Footnotes**  $\rightarrow$  **Insert Footnote**

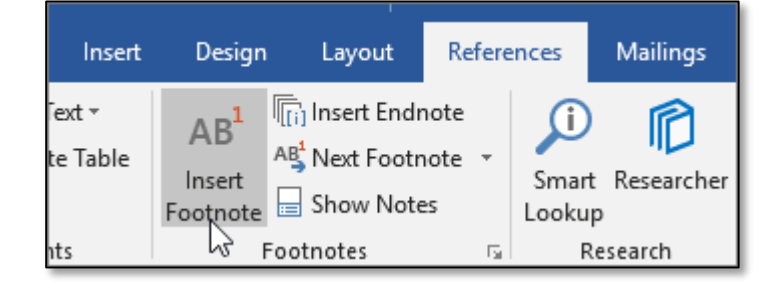

If this is the first footnote we add, a small number 1 will be placed above the word, a short horizontal line will be inserted and the footnote area will be activated, then we can enter the desired text.

This is an example on Footnotes<sup>1</sup> in Ms Word

<sup>1</sup> First footnote in this document

We can read the footnote content by simply hovering the cursor over the sentence's reference marker

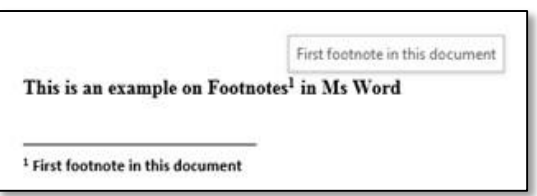

### <span id="page-14-0"></span>**6.2 Customize the Format of Footnotes**

Word has basic default settings for footnotes, but it is possible to adjust these settings at any time from the menu on the **References** tab. Click the arrow in the lower right corner of the **Footnotes** group.

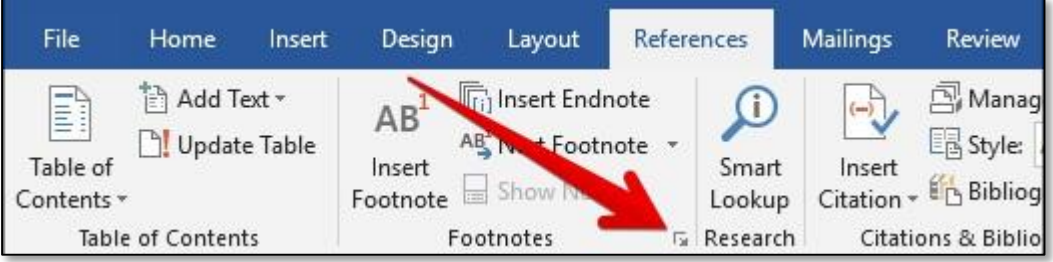

This brings up a Footnote and Endnote window where we can customize the location, appearance, and format of all footnotes in our document.

It is possible to change the numbering system of Footnotes in the document. In the **Format** section, we click the dropdown arrow to the right of the **Number Format** option then we selectthe desired number format and finally we click on the Apply button

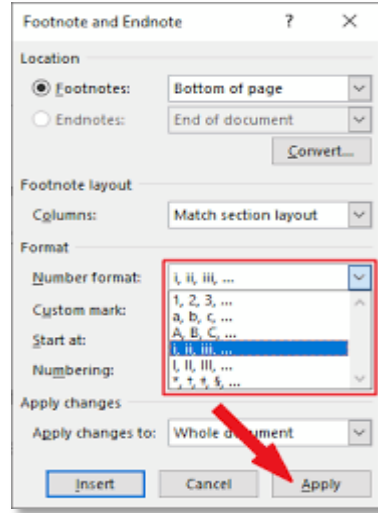

We can also label our footnotes with a [custom](https://www.howtogeek.com/163233/how-to-use-symbols-in-word-2013/) [symbol inste](https://www.howtogeek.com/163233/how-to-use-symbols-in-word-2013/)ad of a standard numbering system. Next to the Custom Mark option, we click the **Symbol** button. The Symbol window will open. We select the symbol that we like to use to labelour footnotes, and then we click the **OK** button.

If we want our footnotes to start from other number then one (1), we click the arrows in the **Start At** dropdown box to increase or decrease the beginning value.

To change the continuity of the numbering series, click the dropdown menu arrow next to the **Numbering** option. Three options for numbering the footnotes will appear: Continuous, Restart Each Section, and Restart Each Page. If you want our footnotes to be numbered continuously from the beginning of the document to the end, we should select the **Continuous** option. If we prefer to have the footnotes numbered by chapter or section, we select the **Restart Each Section** option. Or we select **Restart Each Page** to number the footnotes by page.

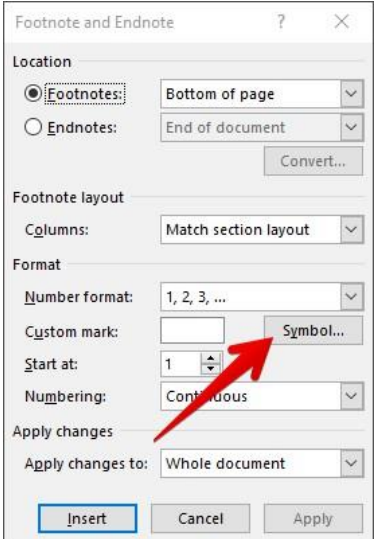

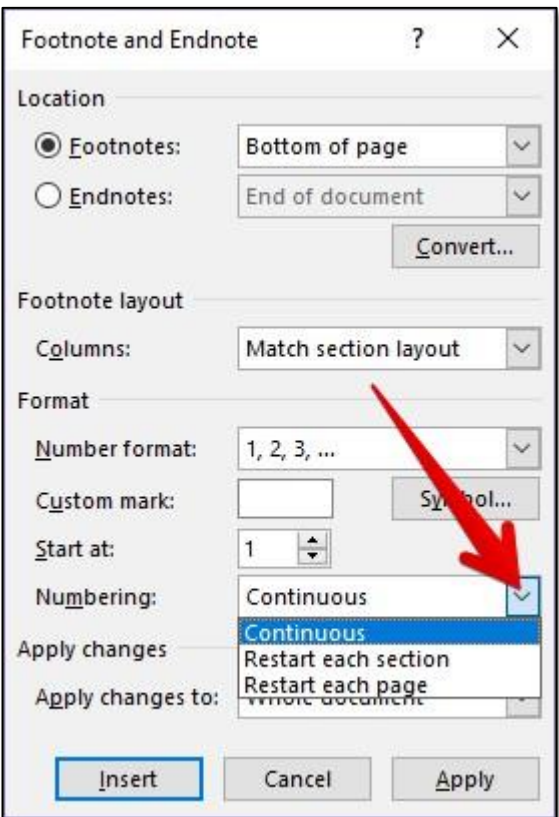

If we want the changes to be applied to every page and section of the document, we must select the **Whole Document** option. Or **This Section** to apply changes only to the current section of the document. (Note that this option will not appear if there is no section breaks in the document.) Then we click the **Apply** button in the bottom right of the menu.

#### **5 Insert headers and footers**

Headers and footers are the top and bottom areas of the margins for every page in the document.

We can insert text or graphics in headers and footers. For example, we can add page numbers, time and date, company logo, document title, file name, or author name.

We can insert pre-designed headers and footers into the document and easily change their designs. By following these steps:

- 1. In the **Insert** tab  $\rightarrow$  Group **Header** & **Footer**  $\rightarrow$  click **Header** or **Footer**
- 2. We choose the header or footer design we want.

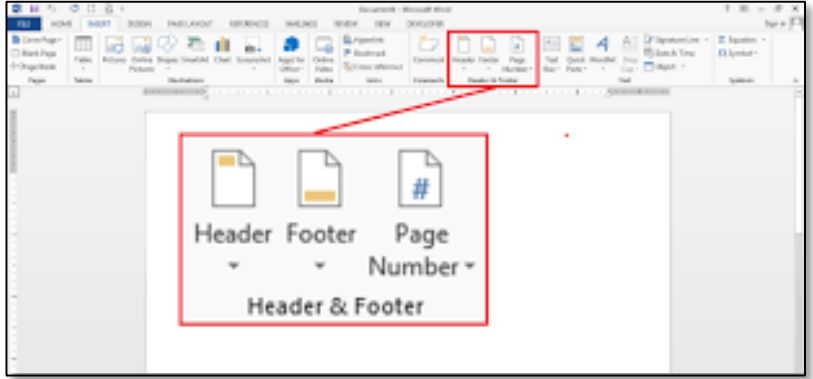

A header or footer is inserted on every page of the document. When necessary, we can change the format of the text in the header or footer by selecting the text and using the formatting options located within the mini toolbar.

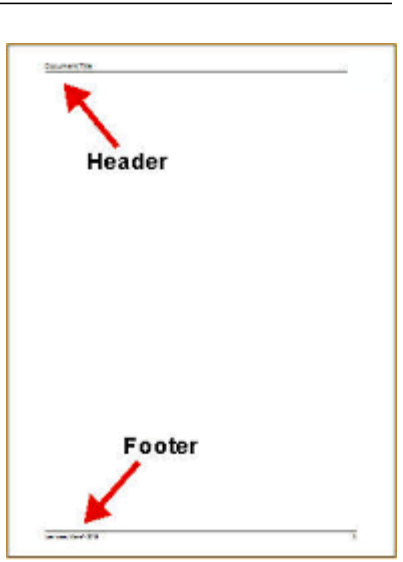

### <span id="page-17-0"></span>**7 Sections**

It is the division of long documents into virtual parts in one document. This means that it appears as a big, undivided document. Each part is treated as if it is a separate document, so when we are inside one of the sections, we deal with it as if we are dealing with a separate document, and if we move to another section; we deal with it as if we opened a document other than the first and so on.

- 1) Section formatted as one column
- 2) Section break Controls the layout and the format of the previous section identified as 1
- 3 Section formatted as two columns
- 4 Section break Controls the layout and the format of the previous section identified as 3

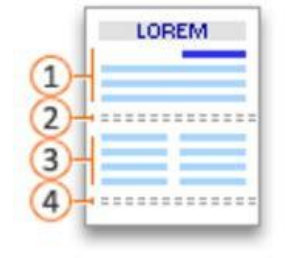

Each section break controls the layout and the format of the section that precedes the break. For example, if we delete a section break, the text before the break takes the format of the section following the break. In the above illustration, if we delete the first section break (2), the first segment will be formatted as two columns.

#### <span id="page-17-1"></span>**7.1 Utility**

- 1. Keep the big document grouped in one document without dividing it into separate files.
- 2. Change the page setting for each section.
- 3. Change the orientation of the page: for example, a section in a horizontal orientation, and another in a vertical direction.
- 4. Diversification of page numbering: for example, the introduction has letters (A, B, C), and the rest are numbered (1, 2, 3).
- 5. Change the page margins from section to section.
- 6. Diversify the headers and footers.

#### <span id="page-18-0"></span>**7.2 Insert a section break**

We place the cursor where we want to start the new section break.

We click **Page Layout** tab  $\rightarrow$  group **Page Setup** 

 $\rightarrow$  **Breaks**, then we choose the type of section break we want.

#### <span id="page-18-1"></span>**7.3 Types of section breaks**

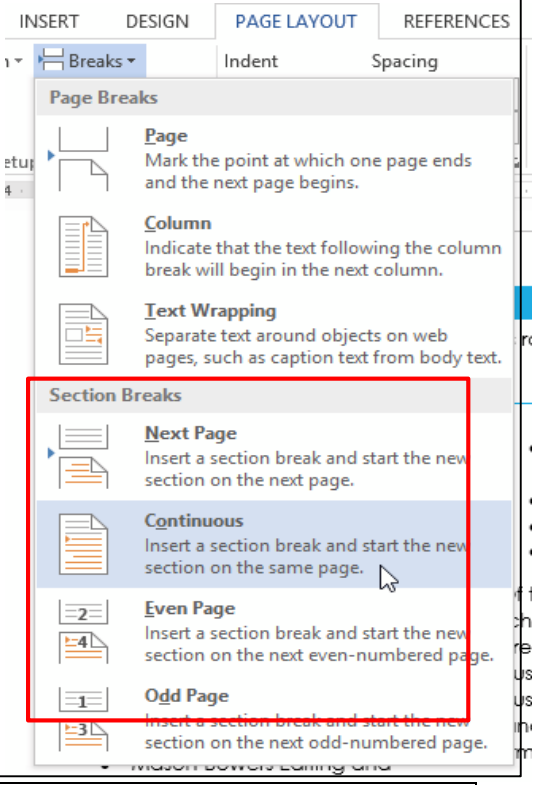

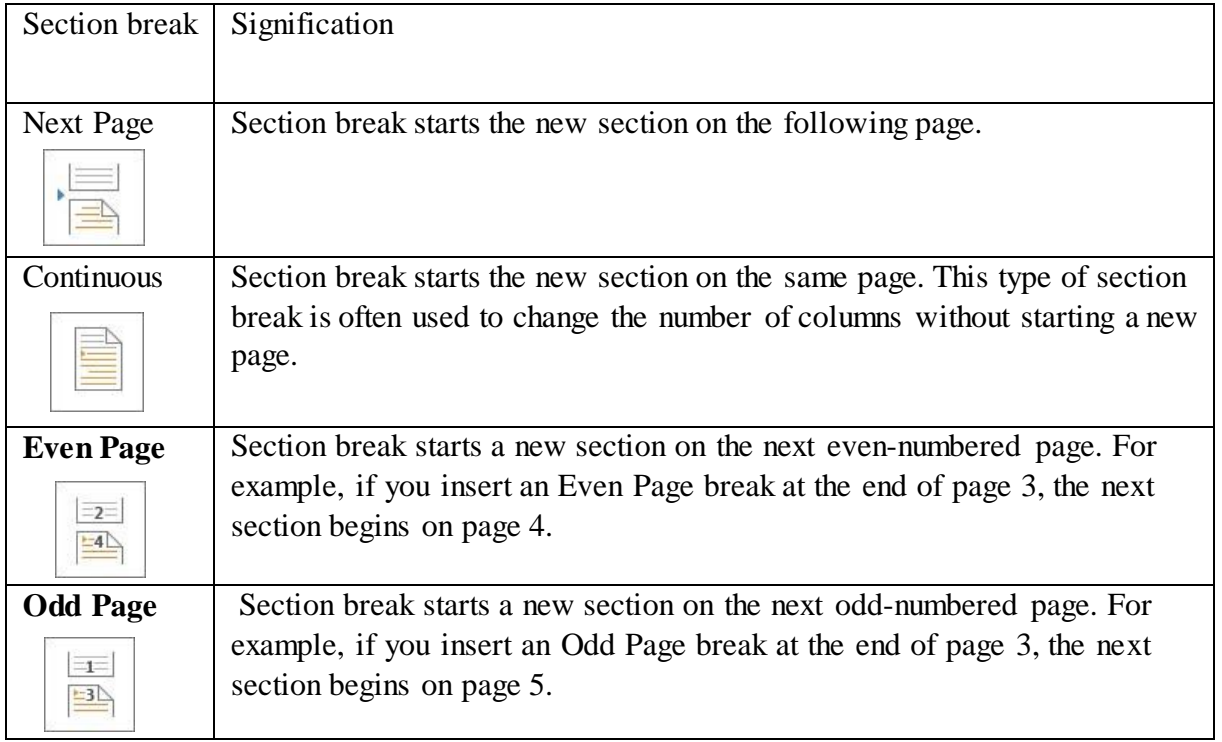

### <span id="page-18-2"></span>**8 Create a table of contents**

We can create a table of contents manually by inserting a table, then entering the titles and page numbers. However, this method is long and requires us to manually update the table as well whenever we make a change to the document. In this lesson, we will learn how to create automatic table of contents that can be easily updated when you make modifications to the document.

Initially, before creating the table of contents, we must apply heading styles as shown in a previous lesson. Then we click where we want to create the table; Usually it is at the beginning of the document Or at its end. We go to the **References** tab  $\rightarrow$  **Table** of **contents** group  $\rightarrow$  and we choose an automatic table from the drop-down list.

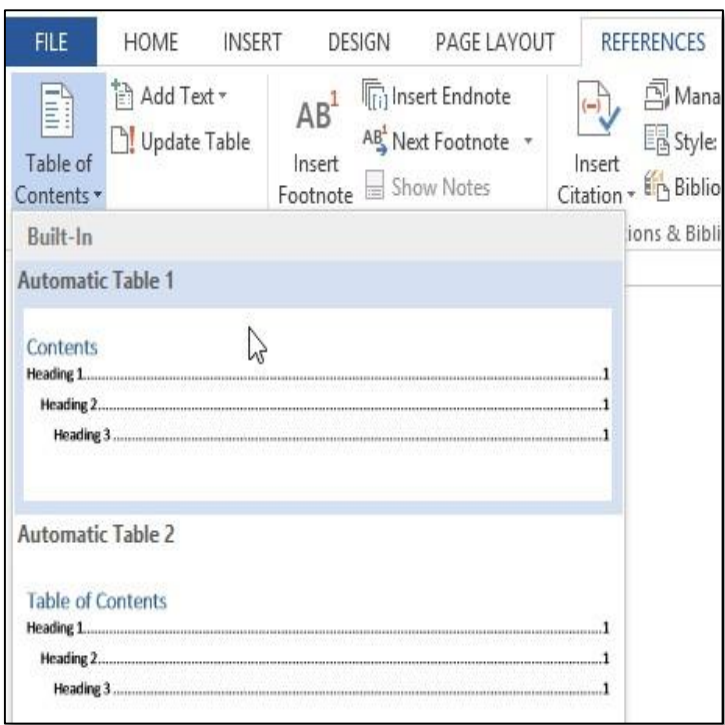

#### <span id="page-19-0"></span>**8.1 Customize or format the table of contents**

Word enables you to control many options to customize the table of contents, such as hiding page numbers, adding more levels of headings, etc. We can accessthese options Via: **References**  $tab \rightarrow Group$  **Table** of **Contents**  $\rightarrow$  **Table** of **Contents Custom Table of Contents**

#### <span id="page-19-1"></span>**8.2 Update the table of contents**

- 1. Go to **References** tab  $\rightarrow$  **Update** Table.
- 2. Select one of the following:

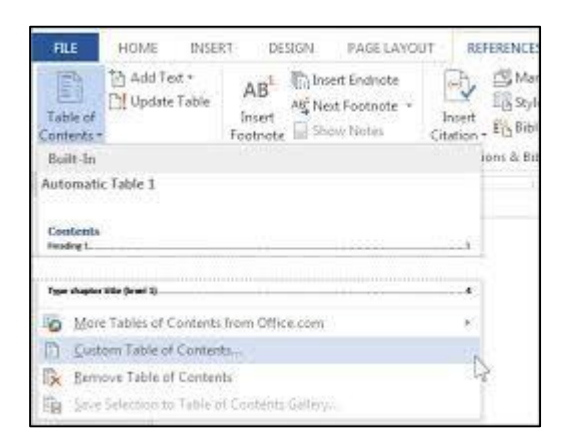

- a. **Update page numbers only:** This only updates the pages that the headings are on, and ignores any changes to the heading text.
- b. **Update entire table:** This will reflect any updates to the heading text, as well as any page changes.

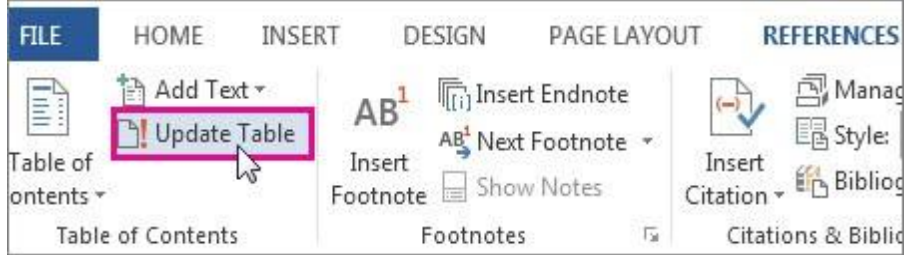

### <span id="page-20-1"></span><span id="page-20-0"></span>**9 References and citations 9.1 Create sources and insert citations**

On the **References** tab  $\rightarrow$  **citations** and **bibliography Group**  $\rightarrow$  We click on the style we

want to use for the citation and source.

We put the cursor in the place where we want to add the citation, such as the end of the sentence and we go to the **References** tab  $\rightarrow$ citations and bibliography Group  $\rightarrow$  Insert citation  $\rightarrow$  Add New sources.

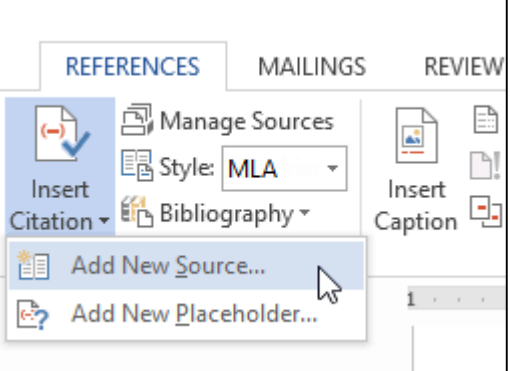

A dialog box will appear.Enter the requested information for the source (like the author name, title, and publication details) then click **OK**.

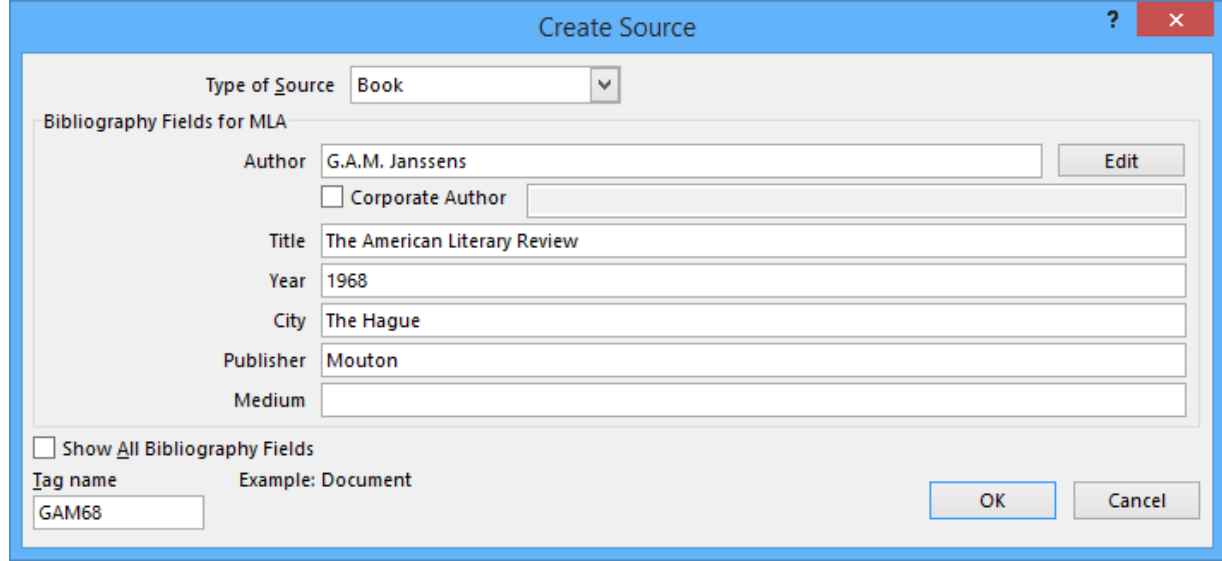

#### <span id="page-21-0"></span>**9.2 Add citationsfromsources alreadyused**

The citation will appear in the document, and the source will be saved. You can quickly add another citation for the source by clicking **Insert Citation** and selecting the source from the drop-down menu.

#### <span id="page-21-1"></span>**9.3 Insert the bibliography**

After creating the sources and inserting the citations within the document, we need to create the bibliography at the end of the document. We click on the **Bibliography** command, then we choose the desired style.

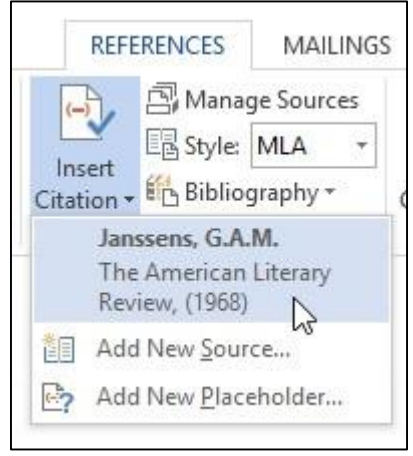

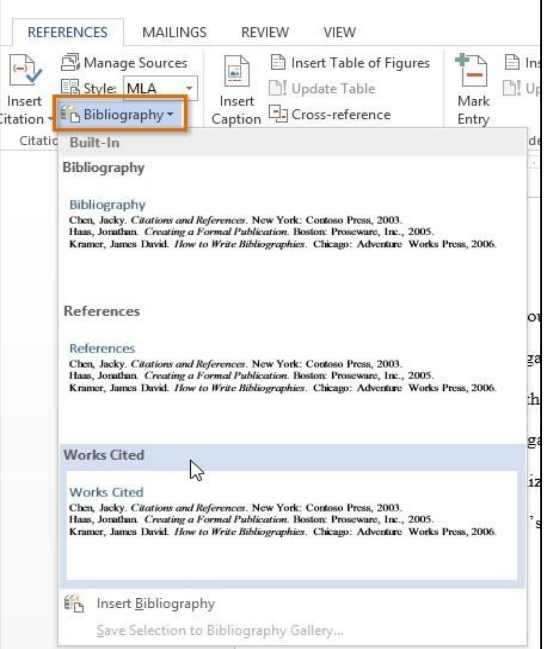

### <span id="page-21-2"></span>**10 Captions**

We can add captions to images, equations or other objects. The caption is a numbered label, like "illustration 1", We can add it to an illustration, table, equation, or other object. It consists of customizable text ("diagram" or "table" or "equation" or other element that we write) followed by a number or letter usually ("1, 2, 3" ... or "a, b, c ..") This may optionally be followed by additional descriptive text.

### <span id="page-22-0"></span>**10.1Insert a caption**

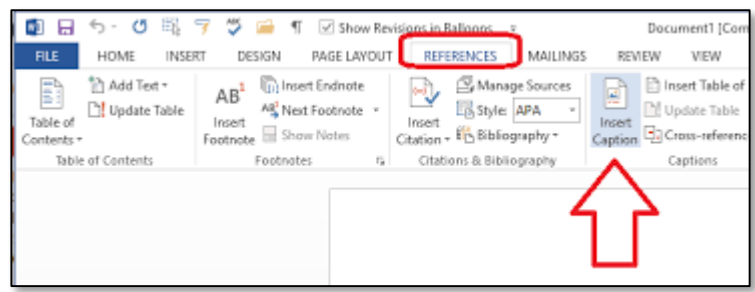

- 1. Select the object where you want to provide a caption
- 2. Click on the **References**tab, then select the **Captions** group
- 3. Click on the Insert **Caption** button

A dialog box will appear, we select the Label we want (Equation, Figure, or Table) and the

Position related to the image (Above selected item or Below selected item).

To change the numbering on the caption, we click Numbering then we select the format for the number on the caption and we click OK

Then we type any text, including punctuation that we want to appear after the label and we click OK.

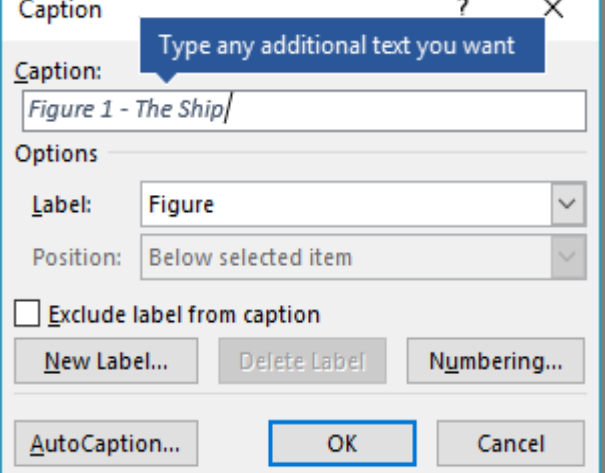

### <span id="page-22-1"></span>**10.2Insert a table of figures**

- 1. We click in the document where we want to insert the table of figures.
- 2. We Click **References**  $\rightarrow$  **Insert Table of Figures.**
- 3. We can adjust the **Format** and **Options** in the **Table of Figures** dialog box. Then we click **OK**.

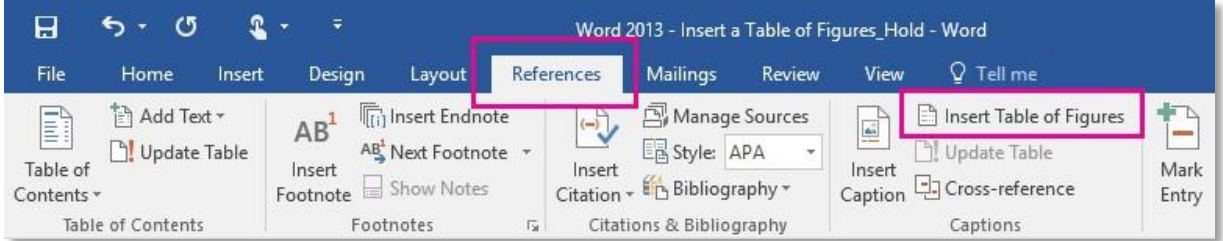

### <span id="page-23-0"></span>**11 Insert a chart**

To create a chart in Word:

- 1. click **Insert**  $\rightarrow$  **Chart**,
- 2. Click the chart type and then doubleclick the chart you want.
- 3. In the spreadsheet that appears, replace the default data with your own

information.

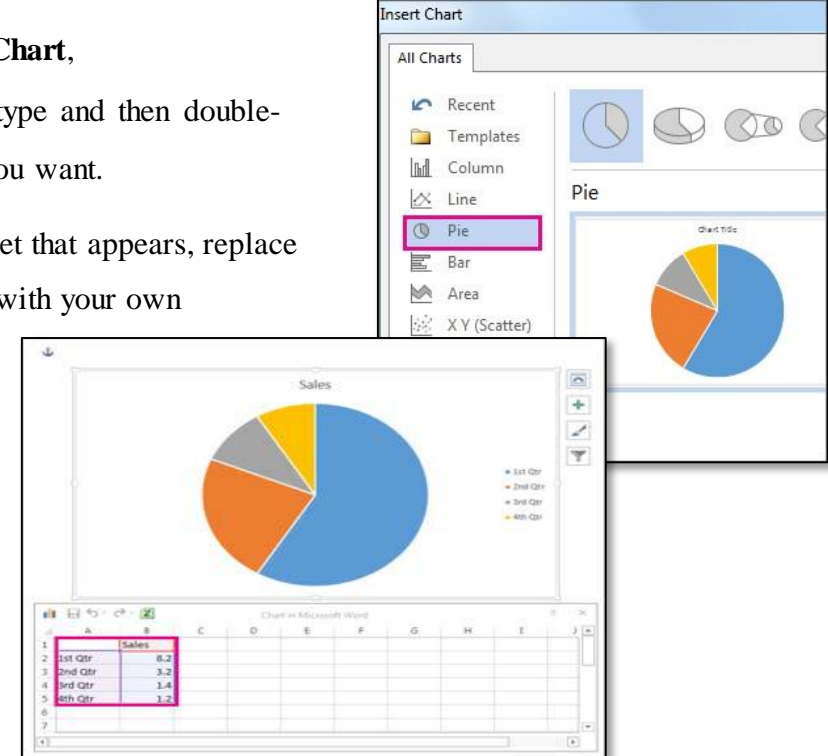